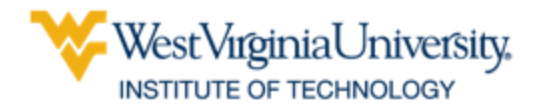

## **How to Schedule a Tutoring Appointment**

- 1. Go to **<https://wvu.campus.eab.com/>** or log in to your poral and click on **Navigate** in the resources list on your portal home page
- 2. At the top **r**ight hand corner, click on **Get Assistance**

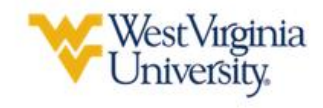

**Get Assistance** 

- 3. Fill out the fields: enter **Tutoring** as the type of appointment.
- 4. Then find **WVU Tech: SSC Tutoring Course Based Tutoring** under the Service drop down

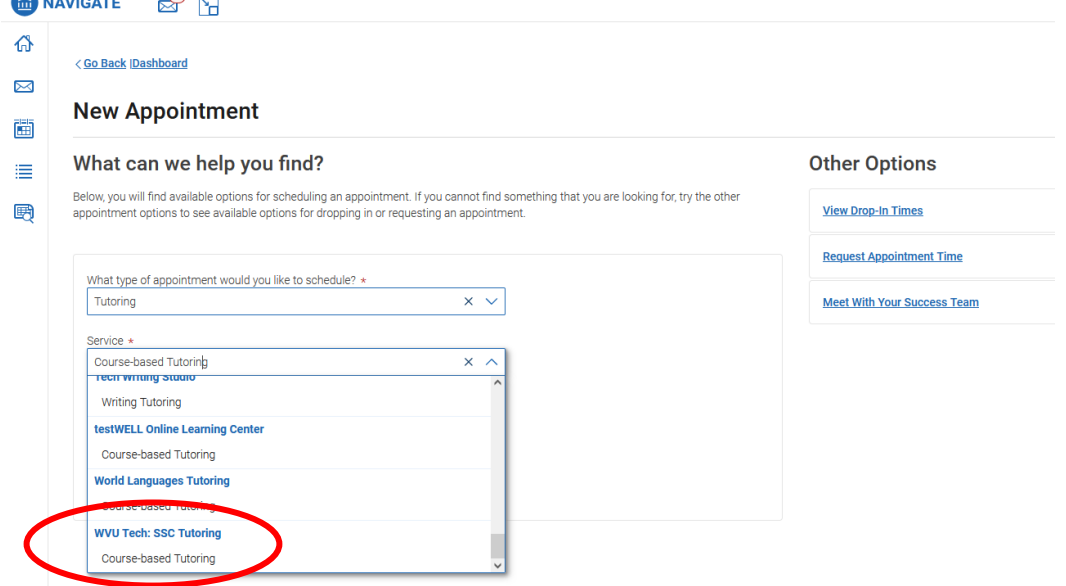

- 5. Be sure to choose the **WVU Tech: SSC Tutoring** Location when presented with options.
- 6. Click on the Course that you'd like assistance with (General Biology is the example below)

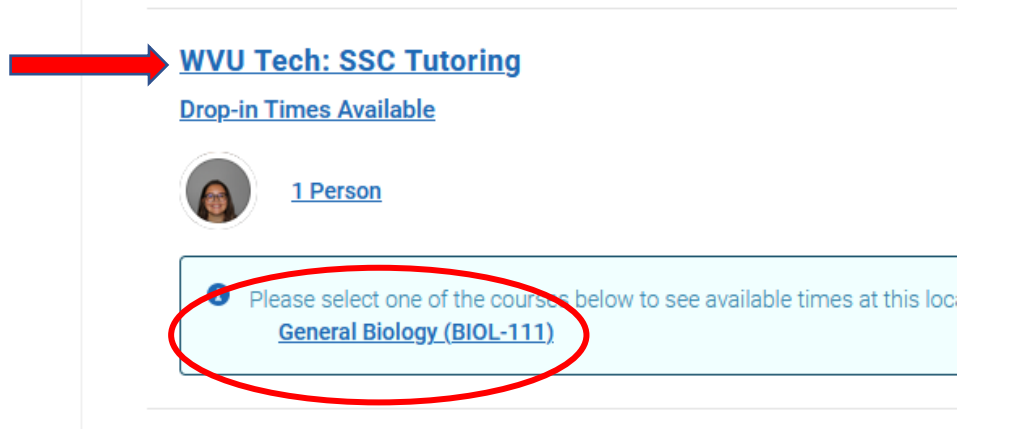

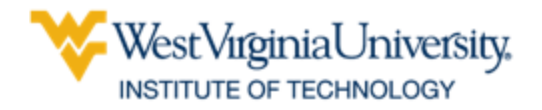

7. Then select the date and time you'd like to come in<br> **NAVIGATE NAVIGATE** 

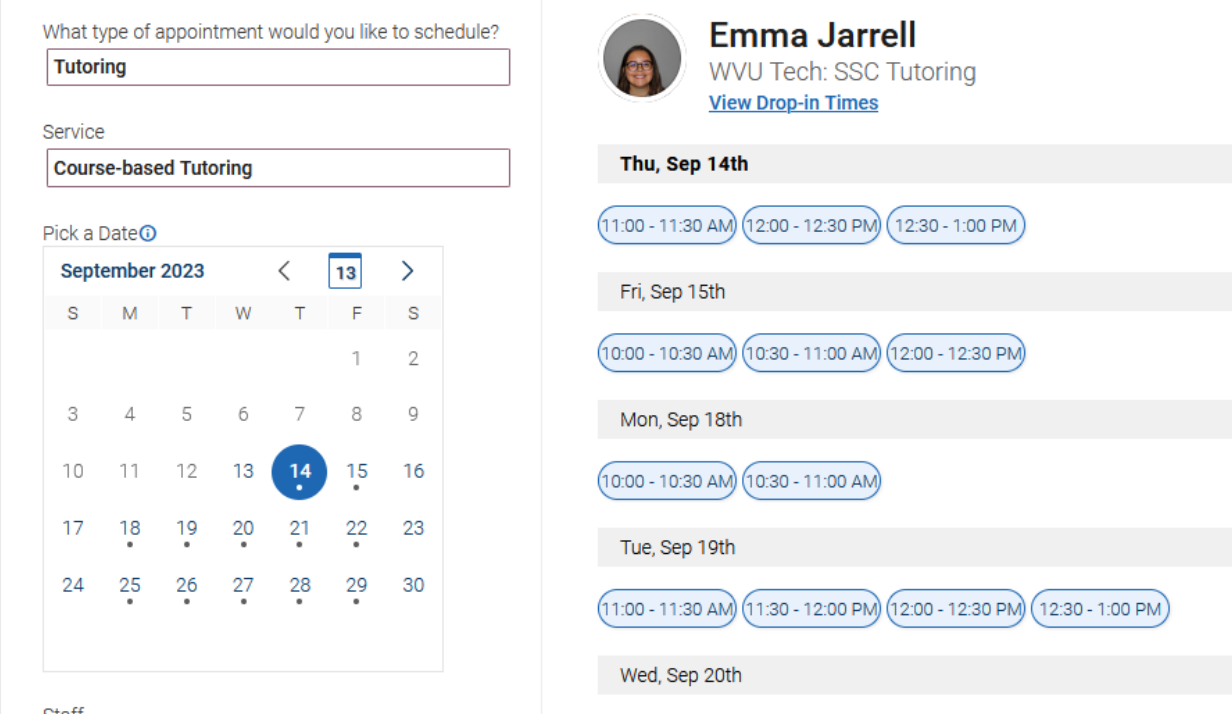

- 8. Review appointment details. Enter a phone number if you want a text reminder of your appointment
- 9. Click **Schedule**

**If you need assistance, please feel free to stop into the Student Success Center (SSC) or call 304.929.0345 during regular business hours (M-F 8am – 4:30pm)**